## brother

 $R_{ROLIS}$ 

# **RuggedJet**

Check that the package contains the following before using the printer.

**Installing the Rechargeable Li-ion Battery**

**1.** Make sure that the cover latch is lifted up, and then insert the battery into the battery compartment with the battery cover attached to the battery. Make sure that the terminal end of the battery is facing inward.

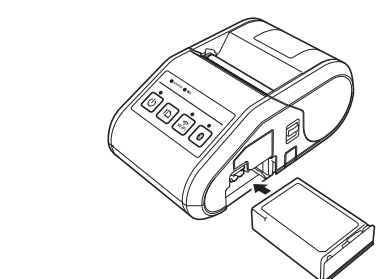

2. With the battery inserted and while pushing the battery lightly, lower the cover latch until it clicks locking the battery in place.

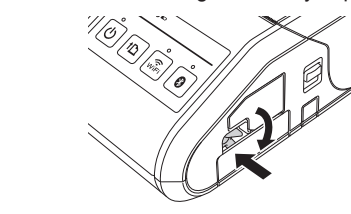

**Removing the Rechargeable Li-ion Battery** While pushing the battery lightly, lift the cover latch to unlock the battery, and

then remove the battery.

On: Press and hold the Power button until the POWER indicator is lit in green. Off: Press and hold the Power button until the STATUS indicator is lit in red.

- 1. Make sure that the printer is turned off.
- 2. Make sure that the rechargeable Li-ion battery is installed in the printer.
- 3. Use the AC adapter and AC power cord to connect the printer to an AC power outlet (see Connecting to an AC Power Outlet (Optional)), or use the car adapter to connect the printer to a DC power outlet (see Connecting to a DC Power Outlet (Optional)).
- **4.** The battery indicator light is orange when the battery is charging.<br>When the rechargeable Li-ion battery is fully charged, the battery indicator light turns off. Disconnect the AC adapter or car adapter from the AC/DC connector. For details, see the Online User's Guide.

- Battery compartment Battery cover latch Mini-USB port AC/DC connector Cover open lever RD Roll compartment cover Paper outlet **Battery indicator** STATUS indicator
- 10 POWER indicator
- 11 (b) (Power) button
- (To turn the printer on/off)

**Connecting to an AC Power Outlet (Optional)** Connect the printer to a nearby AC power outlet to charge the rechargeable battery.

- **1.** Connect the AC adapter to the printer.
- 2. Connect the AC power cord to the AC adapter.
- **3.** Connect the AC power cord to a nearby AC power outlet (100 240 VAC, 50 60 Hz).

## **Unpacking the RJ-3050**

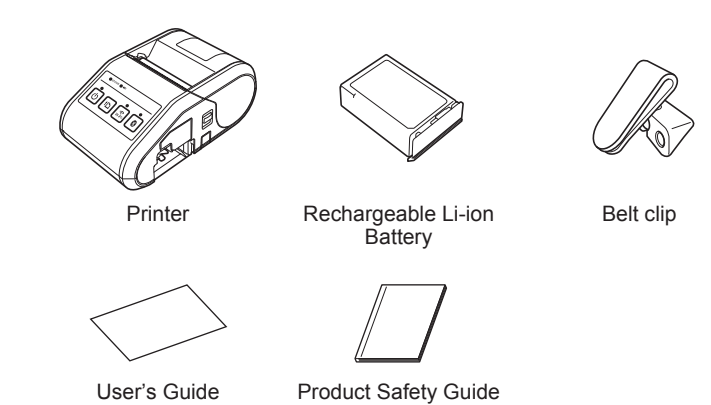

## **General Description**

1. Push and hold the cover open lever to open the RD Roll compartment cover

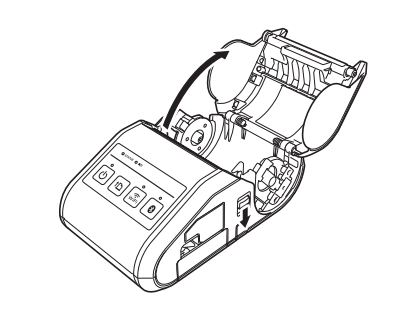

(To feed the paper or print the

printer settings) 13 Wi-Fi button 14 Wi-Fi indicator 15 Bluetooth button

16 Bluetooth indicator

**2.** Open the roll guides by lifting up the roll guide adjustment lever (1) and pulling the roll guide outwards. Insert an RD Roll into the RD Roll compartment with the roll feeding from the bottom as shown.

(To communicate with your Bluetooth-equipped computer/adapter or your network access point/router) Close the RD Roll compartment by pressing down on the center of the cover until it latches.

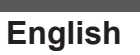

1. Push the cover open lever, and then open the RD Roll compartment cover.

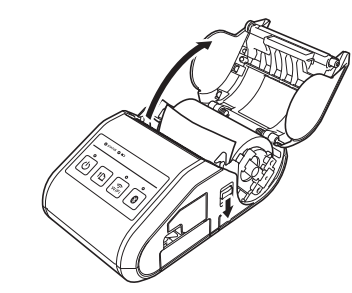

**2.** Open the roll guides by lifting up the roll guide adjustment lever (1) and pulling the roll guide (2) outwards. Remove the RD Roll.

**Español**

Roll guide adjustment lever 2 Roll guide

Roll guide adjustment lever 2 Roll guide

When using the printer outside the office, you can attach the included belt clip to the printer and secure the belt clip to your belt.

Thank you for purchasing the Brother RuggedJet RJ-3050 mobile printer. Read the included User's Guide and Product Safety Guide, before using the printer. For detailed operation instructions, see the Online User's Guide (Brother Solutions Center at http://support.brother.com/). We suggest that you keep these documents in a handy place for future reference. To download the latest manuals, please visit the Brother Solutions Center (http://support.brother.com/), where you can also download the latest drivers and utilities for your printer, read FAQs and troubleshooting tips or learn about special printing solutions.

- 1. Download the installer from the following web page. www.brother.com/inst/
- 2. Double-click the downloaded file to start the installation. Follow the onscreen instructions to complete the installation.

- **1.** Press and hold the  $\circlearrowleft$  (Power) button to turn the printer on, and then press the Bluetooth button.
- 2. Use your Bluetooth management software to discover the printer. Bluetooth communication is now available.

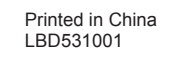

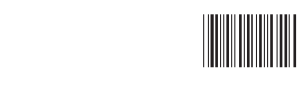

**1.** Press and hold the  $\circlearrowleft$  (Power) button to turn the printer on, and then press the Wi-Fi button. Wi-Fi communication is now available.

#### **RJ-3050 User's Guide**

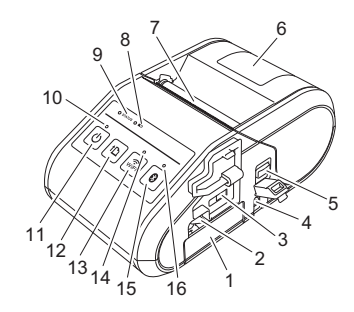

12 ↑ (Feed) button

# **Using the Rechargeable Li-ion Battery**

## **Turning the Printer On or Off**

**NOTE**

When turning the printer off, keep the AC adapter connected or the batteries installed until the STATUS indicator goes off.

## **Charging the Rechargeable Li-ion Battery**

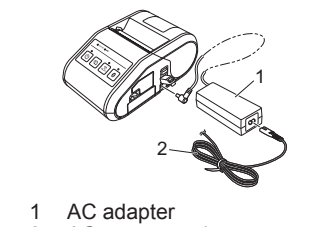

2 AC power cord

#### **Connecting to a DC Power Outlet (Optional)**

Connect the printer to your vehicle's 12 V DC power outlet (cigarette lighter, etc.) to charge the rechargeable battery.

- 1. Connect the car adapter to the vehicle's 12 V DC power outlet.
- 2. Connect the car adapter to the printer

 $\parallel$ Indicator is lit = Indicator is blinking **G** = Green **O** = Orange Indicator blinks 1 or 2 times in each color, then  $R = Red$ turns off  $B = B$ lue = Indicator is lit or blinking in any color or pattern  $\Box$ (off) = Indicator is off

## Example: **G** =  $\blacksquare$  = Indicator is blinking in green

For details, see the Online User's Guide.

Print Head Maintenance Use a cotton swab to wipe the print head.

Roller Maintenance Use a piece of cellophane tape to remove dirt from the roller.

If the paper outlet becomes dirty, press and hold the  $\bigcirc$  (Power) button to turn the printer off and clean the paper outlet with a cloth slightly moistened with isopropyl alcohol.

You can use the  $\uparrow$  (Feed) button to print a report that lists the following printer settings:

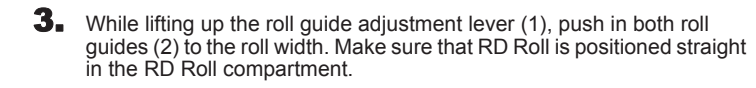

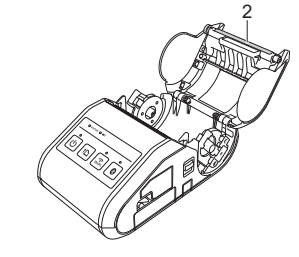

2 Roller

#### Paper Outlet Maintenance

- You can use the Printer Setting Tool to set in advance which items will be printed.
- The node name appears in the Printer Settings. The default node name is "BRWxxxxxxxxxxxxx". ("xxxxxxxxxxxxxxxxx" is based on your printer's MAC Address / Ethernet Address.)
- **1.** Make sure that a roll of 3" (76.2 mm) receipt paper has been loaded and the RD Roll compartment cover is closed.
- **2.** Turn on the printer.
- **3.** Press and hold the  $f_{\Box}$  (Feed) button until the POWER indicator starts blinking in green. The settings will print.

1 Car adapter

#### **NOTE**

A battery charger (option) and cradle (option) can also be used for charging.

# **Printing Receipts**

- **1.** Install the printer driver and software downloaded from the web page. (See *Installing the Drivers* section.)
- 2. Make sure that the printer is powered using a charged battery.
- 3. Insert the RD Roll.
- **4.** Press and hold the  $\bigcirc$  (Power) button to turn the printer on. The POWER indicator should be green.
- **5.** Connect the printer to a computer or handheld device using either a USB cable, Bluetooth, or Wi-Fi.

**6.** Print receipts.

# **Inserting the RD Roll**

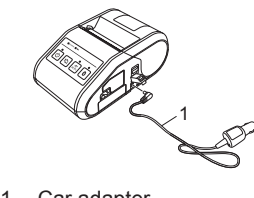

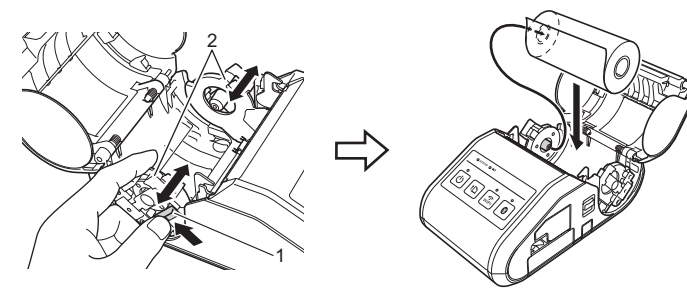

3 Tear bar

## **Removing the RD Roll**

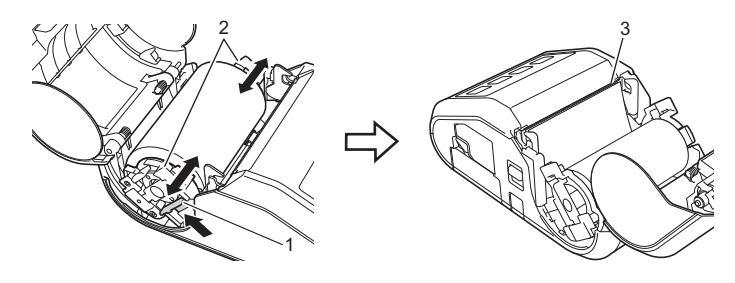

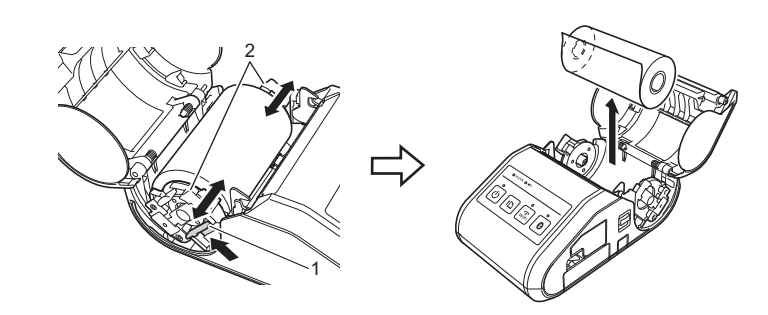

Please install the printer driver and P-touch Editor, software before using the printer.

#### **Bluetooth Connection**

#### **Wi-Fi Connection**

**Attaching the Belt Clip**

### **IMPORTANT**

- Make sure that the belt clip is attached securely to the printer. There is a risk of injury if the belt clip is not attached securely and the printer falls.
- Make sure that the belt clip is attached securely to the wearer's belt. There is a risk of injury if the belt clip is not attached securely and the printer falls.

# **Installing the Drivers**

# **Wireless Network Connections**

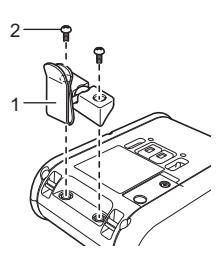

Belt clip 2 Phillips screw

**2.** Attach the clip to your belt.

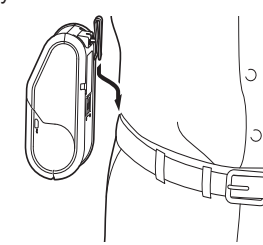

#### **IMPORTANT**

In order for the printer and your Bluetooth-equipped computer or adapter to communicate, you must first pair the printer with the computer or handheld device using the Bluetooth management software.

## **IMPORTANT**

In order for the printer and your network access point or router to communicate, you must first install the printer driver and Printer Setting Tool.

# **LED Indicators**

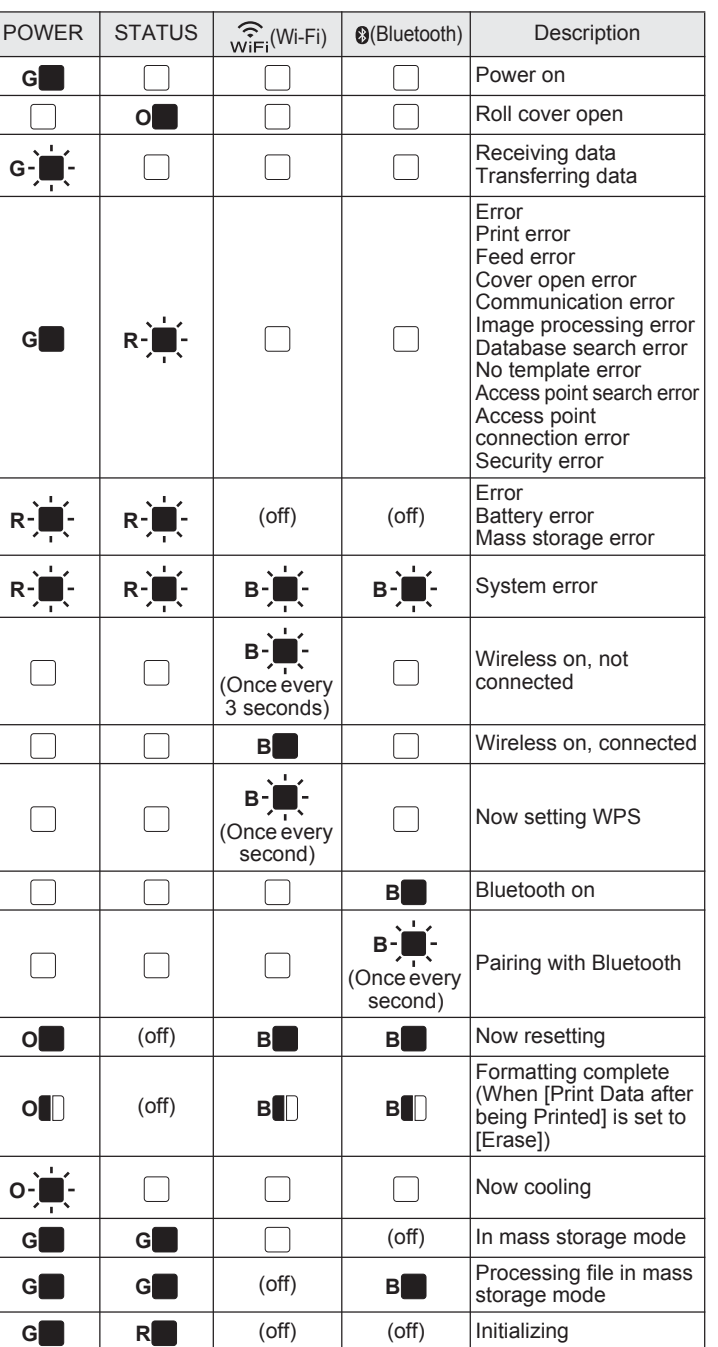

Maintenance of the printer may be carried out as required. However, some environments may require that maintenance must be done more frequently (e.g. in dusty conditions).

For details, see the Online User's Guide.

Brother Global Web Site: http://www.brother.com Brother Developer Center: http://www.brother.com/product/dev/ For Frequently Asked Questions (FAQs), Product Support and Technical Questions, and Driver Updates and Utilities: http://support.brother.com/

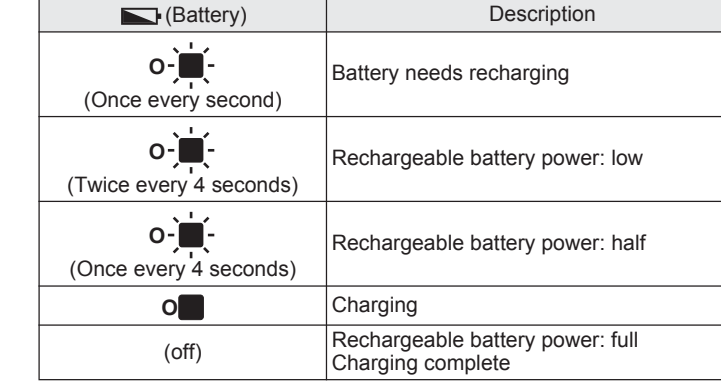

**1.** Secure the Phillips-head screws to the rear of the printer as shown.

## **Maintaining the Printer**

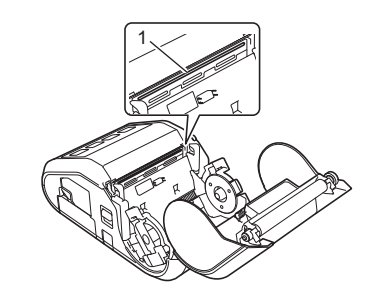

1 Print head

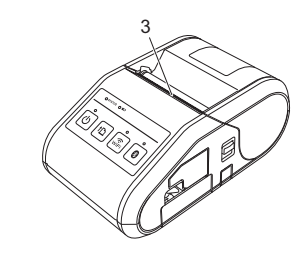

3 Paper outlet

**Printing the Printer Set-up** 

- Program version
- Printer usage history
- **Missing dot test pattern**

**Information**

- **Printer setting information**
- List of transferred data
- $\blacksquare$  Network setting information

### **NOTE**

#### **NOTE**

- To print the Printer Set-up Information, we recommend to use 3" (76.2 mm) receipt paper.
- This operation can also be performed using the Printer Setting Tool.

## **Internet Addresses**